# **JE ME FORME AU NUMERIQUE**

## **Atelier « pour débuter » Utilisation de l'ordinateur et découverte de Windows XP (PARTIE 2)**

## **1 – LA GESTION DES DOSSIERS ET FICHIERS**

 Un **dossier** est une chemise dans laquelle on peut disposer les documents créés à l'aide de l'outil informatique. Comme les systèmes de dossiers utilisés dans la vie courante pour ranger ses propres documents administratifs, celui-ci peut contenir :

**ESPACE** MULTIMEDIA

- o des sous-dossiers
	- o des feuilles que nous nommerons par la suite des fichiers.
- Un **fichier** est un document que l'on produit sur notre ordinateur à l'aide d'un logiciel. Par exemple, une lettre que l'on tape sous un traitement de texte est un fichier, comme un tableau que l'on met en page sous un tableur.
- Nous reconnaîtrons la provenance des fichiers en fonction de leur extension et l'icône qui les identifient :
	- o lettre 1**.doc** (fichier traitement de texte)
	- o Tableau**.xls** (fichier tableur)
	- o Photo1**.jpg** (fichier image)

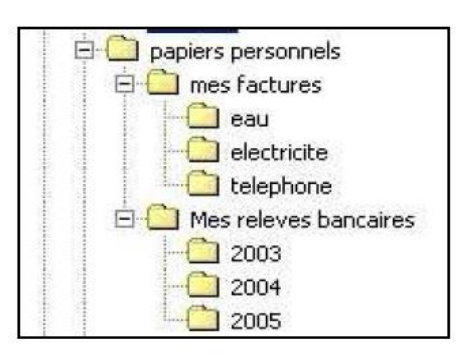

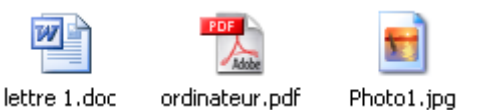

- Nous pouvons organiser notre ordinateur de la même façon que nos papiers administratifs. Si l'on prend l'exemple ci-contre, le dossier « eau » est un dossier situé à l'intérieur de « mes factures » qui lui-même est un dossier de « papiers personnels ».
- **Attention** : Nous pouvons ranger les fichiers dans les dossiers, mais pas l'inverse. Les dossiers sont des contenants, alors que les fichiers représentent le contenu.

## **2 – UTIILISER LE POSTE DE TRAVAIL POUR GERER SES DOSSIERS**

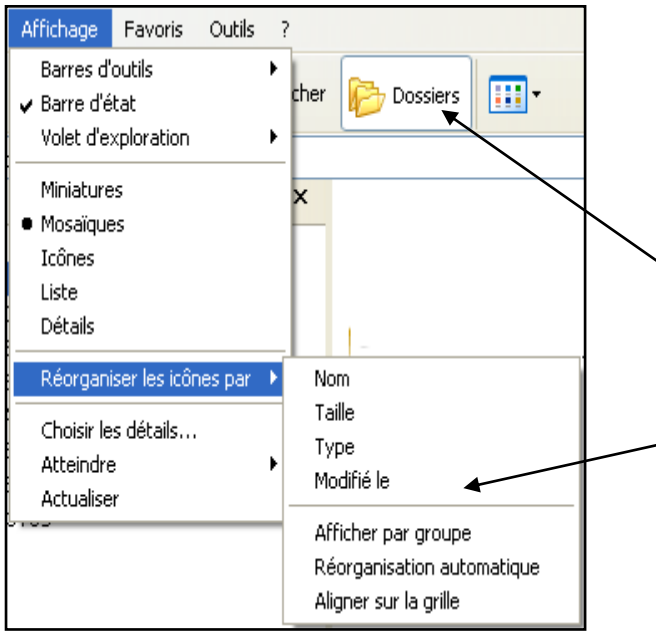

- La capacité d'un disque dur est énorme, l'organisation des programmes et des documents doit être simple et efficace afin de pouvoir s'y retrouver.
- Windows nous donne le choix entre l*e poste de travail* et l*'Explorateur Windows* (accessible depuis l'icône DOSSIER dans le poste de travail ou DEMARRER – PROGRAMME – EXPLORATEUR WINDOWS) pour gérer nos fichiers.
- Les icônes peuvent être classés par nom, Taille,
	- type ou par date de modification à partir du menu **Affichage -> Réorganiser les icônes par.**
- L'explorateur vous permet de gérer vos dossiers à travers 2 zones :
	- o A gauche : la liste des dossiers de votre ordinateur
	- o A droite : le contenu du dossier sélectionné à gauche (liste des fichiers)

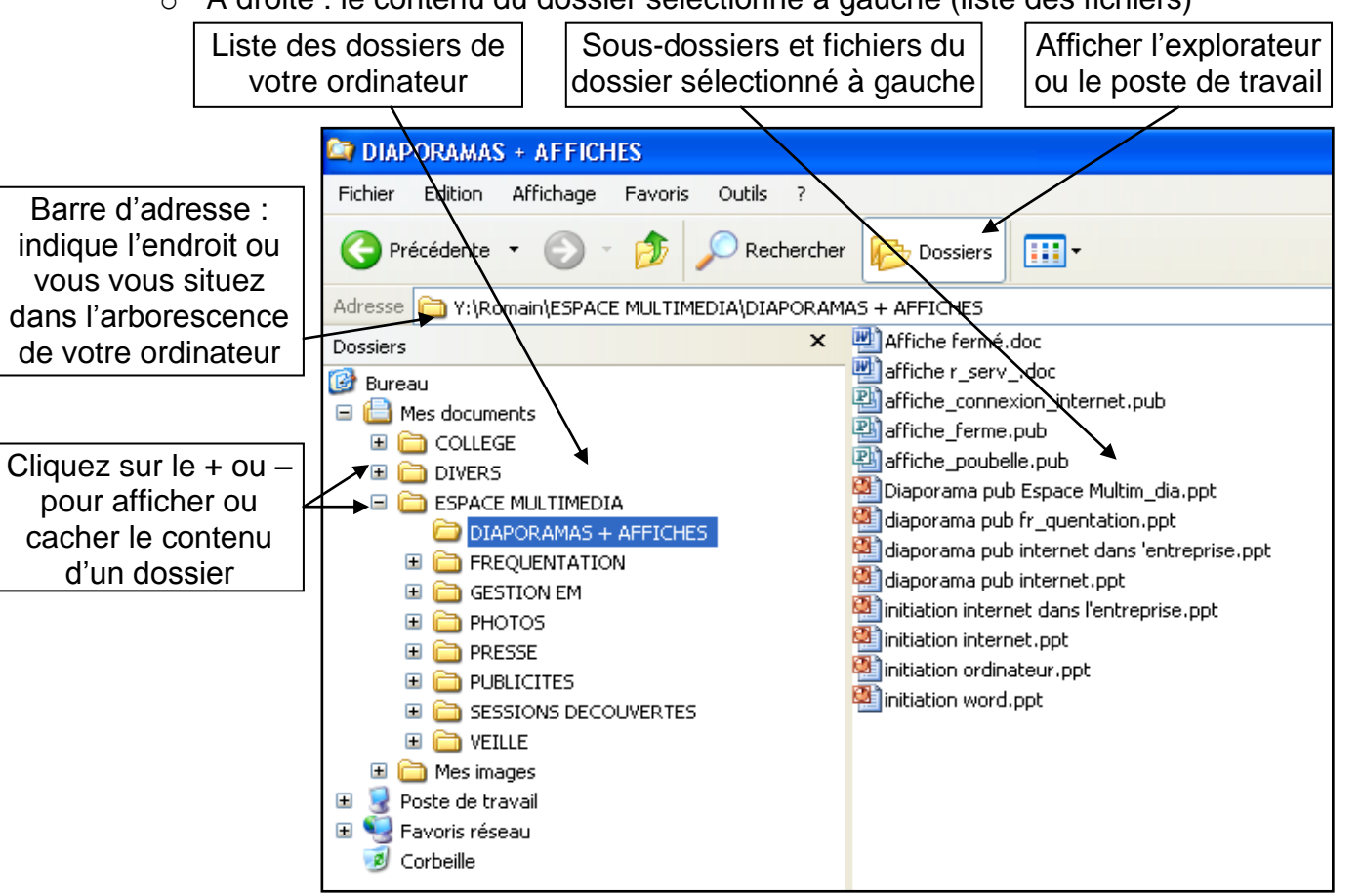

- **Créer un dossier** : Placer vous dans le dossier ou créer le sous-dossier en le sélectionnant puis FICHIER – NOUVEAU – DOSSIER, le nommer.
- **Copier un dossier** : sélectionner le dossier à copier, EDITION – COPIER, ouvrir le dossier dans lequel vous voulez placer la copie, EDITION – COLLER
- **Déplacer un fichier** : sélectionner le dossier à copier, EDITION – COUPER, ouvrir le dossier dans lequel vous voulez placer la copie, EDITION – COLLER ou faites glisser le dossier jusqu'à l'endroit désiré.
- **Supprimer un dossier** : Sélectionner le dossier à supprimer, FICHIER – SUPPRIMER
- Vous pouvez également utiliser les raccourcis du Poste de travail pour effectuer ces manipulations

## **3 – RECHERCHER DES FICHIERS**

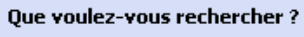

- $\rightarrow$  Images, musique ou vidéos
- $\rightarrow$  Documents (traitement de texte, feuilles de calcul, etc.)
- Tous les fichiers et tous les dossiers
- $\rightarrow$  Ordinateurs ou personnes
- (b) Informations du centre Aide et support
- Vous voulez peut-être également...
- Rechercher sur Internet
- Modifier les préférences

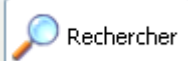

- Le bouton rechercher vous permet de retrouver un fichier sur votre ordinateur.
- Cliquer sur le type de fichier à retrouver
- Indiquer le nom du fichier
- Le contenu de votre ordinateur est scanné à la recherche du fichier
- L'ordinateur vous propose une liste de fichier portant le nom déterminé.

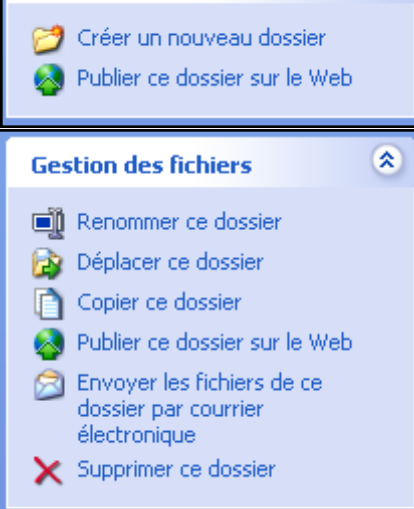

**Gestion des fichiers** 

ス

## **4 – INFORMATION SUR UN FICHIER**

- Pour obtenir des informations sur un fichier. vous pouvez le sélectionner en cliquant dessus, puis cliquez sur le menu FICHIER - > PROPRIETE
- Vous obtiendrez alors les informations suivantes : type de fichier, logiciel permettant d'ouvrir le fichier, emplacement sur votre ordinateur, taille, date de création et de modification
- Cette option est intéressant surtout pour obtenir la taille du fichier

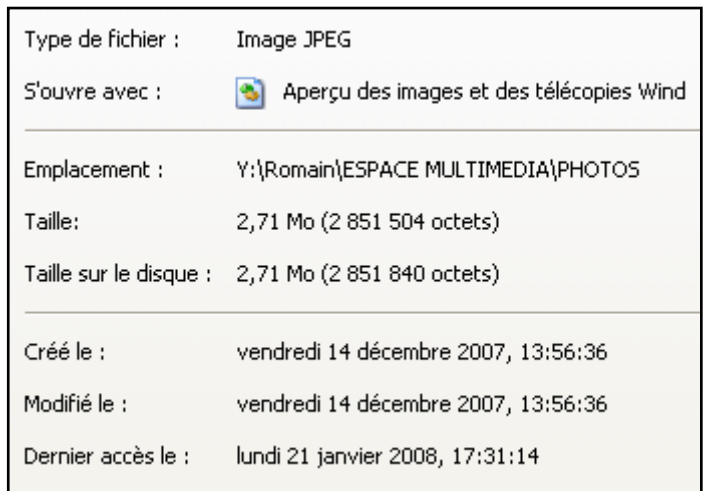

## **5 – INSTALLER UN LOGICIEL**

- Vous pouvez installer un logiciel à partir d'un CD/DVD ROM ou d'un fichier exécutable (permettant l'installation)
- Pour cela double-cliquez sur le fichier et suivez les instructions à l'écran
- Le logiciel va s'installer sur votre disque dur dans le répertoire Program Files et une icône va être créées sur votre bureau et dans le menu démarrer

## **6 – LE PANNEAU DE CONFIGURATION**

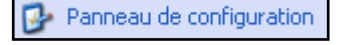

- Vous avez la possibilité de modifier les paramètres de Windows à votre guise, cliquez sur **DEMARRER > PARAMETRE > PANNEAU DE CONFIGURATION.**
- 2 modes d'affichage vous sont proposés : affichage par catégorie et affichage classique.
- **Clavier** : vous pouvez définir le délai qui doit s'écouler avant qu'un caractère ne se répète lorsque vous maintenez une touche enfoncée, mais aussi la vitesse de clignotement du curseur.
- **Souris** : configuration du bouton (possibilité d'inverser), de la vitesse du double clic, du mode d'apparence du pointeur, de la vitesse du pointeur.
- **Date et heure** : changement de l'heure, du fuseau horaire.
- **Son** : modifier les sons système.
- **Paramètres régionaux :** pour modifier les paramètres : date, heure et symbole monétaire
- **Ajout / Suppression de programmes** : vous pouvez ajouter ou supprimer les programmes installés sur votre ordinateur.
- **Imprimantes** : Ce dossier comprend toutes les imprimantes installées sur votre ordinateur.

## **7 – MODIFIER L'AFFICHAGE**

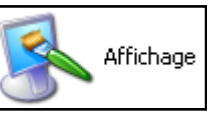

Thèmes Bureau Ecran de veille Apparence Paramètres

- Vous avez la possibilité de modifier l'arrière plan de votre bureau ainsi que l'écran de veille à partir de la fenêtre Affichage du panneau de configuration
- Utiliser les onglets et définissez vos options personnalisés

## **8 – LES COMPTES D'UTILISATEURS**

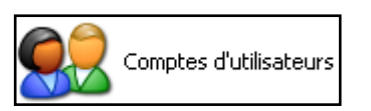

- Vous pouvez à partir de cette option modifier et créer les comptes d'utilisateurs de l'ordinateur
- Il est possible de leur appliquer l'attribut Administrateur (accès total au contenu du PC) ou limité (restriction, ex : impossible d'installer un logiciel)
- Vous pouvez déterminer un mot de passe pour chaque compte.

#### **9 – LES OUTILS DE PRODUCTION WINDOWS**

Ils sont accessibles à partir du menu **DEMARRER > PROGRAMME > ACCESSOIRES**

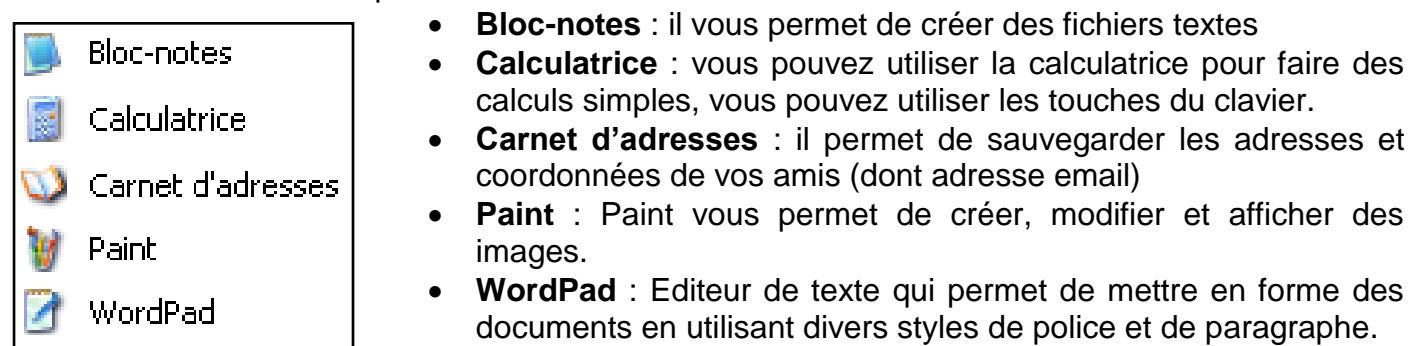

## **10 – LA GESTION DU MUTLIMEDIA DE WINDOWS**

 Ils sont accessibles à partir du menu **DEMARRER > PROGRAMME > ACCESSOIRES > DIVERTISSEMENT**

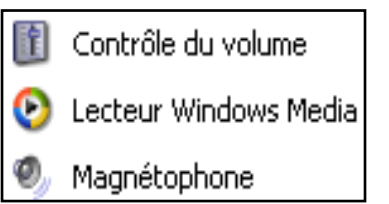

- **Contrôle du volume** : le contrôle du volume cous permet de régler le volume et l'équilibre sonore des haut-parleurs
- **Magnétophone** : il vous permet d'enregistrer, de lire et de modifier des fichiers son. (utiliser un micro
- **Lecteur Windows média** : il vous permet de lire des fichiers audio, vidéo ou d'animation.

## **11 – PRESENTATION DE LOGICIELS**

- On entend par logiciel un programme informatique dont le but est de traiter un système d'informations (du texte, des chiffres, des images…) que ce soit pour le lire ou le modifier. Concrètement, Word, Excel, OpenOffice.org peuvent sont des logiciels puisqu'ils sont conçus pour traiter des informations de types textes, feuilles de calculs, présentations etc. De la même manière, Internet Explorer est un logiciel puisqu'il est conçu pour traiter les informations publiées sur internet.
- Les différents logiciels que nous allons étudiés :
	- o **OpenOffice Writer** : traitement de texte, saisie de texte
	- o **OpenOffice Calc** : tableur pouvant effectuer des calculs
	- o **Outlook Express** : logiciel de gestion de boite au lettre e-mail
	- o **Internet Explorer** : navigateur pour surfer sur Internet
	- o **Google Picasa** : gestion et organisation de ses photos numériques
	- o **Photofiltre** : retouche de photos numériques

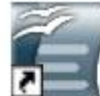

Traitement de texte Raccourci  $3K<sub>0</sub>$ 

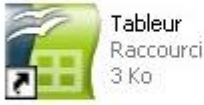

Dianorama Raccourci  $3K<sub>0</sub>$ 

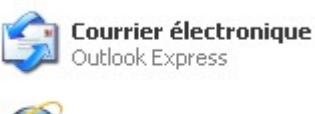

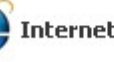

**Internet par Explorer** 

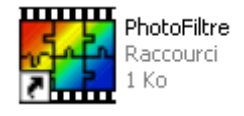

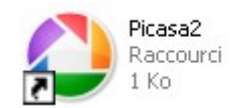